United States District Court, District of New Mexico

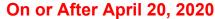

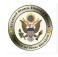

The instructions below will provide you with the steps required to link your upgraded individual PACER account to your CM/ECF account.

Please Note: These steps cannot be completed until the District of New Mexico is LIVE on NextGen CM/ECF - April 20, 2020.

1. Navigate to the District of New Mexico's website: <a href="www.nmd.uscourts.gov">www.nmd.uscourts.gov</a> and click on the CM/ECF Electronic Case Filing System option.

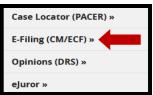

2. Click on the District of New Mexico - Document Filing System link.

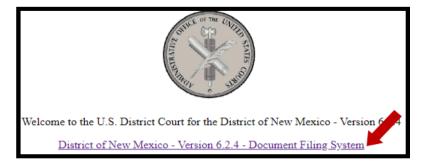

3. Login with your **upgraded PACER** username and password.

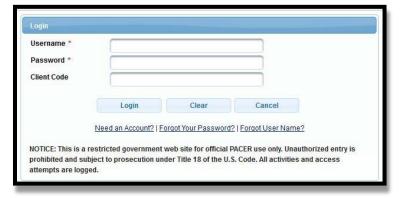

4. Click on Utilities and select Link a CM/ECF account to my PACER account.

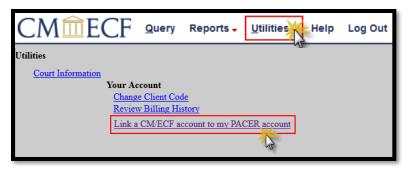

5. Enter your current CM/ECF login and password. Click Submit.

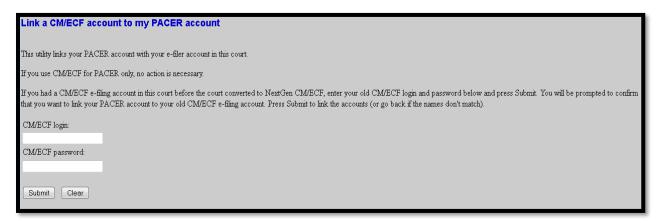

6. Ensure that the CM/ECF account and PACER account listed are accurate. If so, click Submit. Note: Your individual PACER account should be listed. DO NOT link a shared firm PACER account to your CM/ECF account.

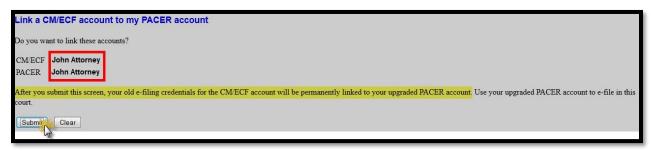

7. You have successfully linked your account. Refresh your screen (press F5) to see the Civil and Criminal menu items for filing.

Note: You will now only use your new PACER username and password to login to both PACER and CM/ECF.